# **MiiNePort W1 Series Quick Installation Guide**

### **Version 6.1, December 2019**

### **Technical Support Contact Information www.moxa.com/support**

#### Moxa Americas:

Toll-free: 1-888-669-2872 Tel: 1-714-528-6777 Fax: 1-714-528-6778

#### Moxa Europe:

Tel: +49-89-3 70 03 99-0 Fax: +49-89-3 70 03 99-99

#### Moxa India:

Tel: +91-80-4172-9088 Fax: +91-80-4132-1045

Moxa China (Shanghai office): Toll-free: 800-820-5036 Tel: +86-21-5258-9955 Fax: +86-21-5258-5505

### Moxa Asia-Pacific:

Tel: +886-2-8919-1230 Fax: +886-2-8919-1231

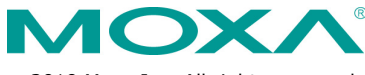

2019 Moxa Inc. All rights reserved.

**P/N: 1802000013015** \*1802000013015\*

# **Overview**

The Moxa MiiNePort W1 series is an embedded serial-to-WLAN module that allows you to connect serial devices to the wireless Ethernet without dealing with the complexities of RF.

The MiiNePort W1 series supports and is compliant with the 802.11b/g radio specification.

# **Package Checklist**

The MiiNePort W1 series Starter Kit contains the following items:

- 1 MiiNePort W1 series wireless module
- MiiNePort W1 evaluation board
- Antenna ANT-WDB-ARM-02
- Antenna CRF-MHF/SMA(M)-14.2
- 1 cross-over Ethernet cable
- 1 null modem serial cable
- Universal power adaptor
- Quick installation guide (printed)
- Warranty card

# **Hardware Installation**

Follow these steps to prepare the module and evaluation board for testing and application development.

- **STEP 1:** Plug the module into its socket on the evaluation board. For detailed information about the pin assignments, wiring, LED indicators, and board layouts, refer to the MiiNePort W1 series User's Manual.
- **STEP 2:** Connect the evaluation board to the Ethernet network using an RJ45 Ethernet cable.
- **STEP 3:** Plug the 12 VDC power line into the evaluation board's power jack.
- **STEP 4:** Connect a serial device to the evaluation board using a serial data cable.

### **Software Installation**

- **STEP 1:** Open Device Search Utility to begin installation. A **Welcome**  window will appear. Click **Next** to proceed.
- **STEP 2:** Click **Install** to install the program files in the default directory.
- **STEP 3:** The installation wizard will show the progress of the installation as the files are installed.
- **STEP 4:** After the files have been installed, click **Finish** to complete the installation.

### **Module Configuration**

**STEP 1:** Run Device Search Utility.

- **STEP 2:** Press **Search** to search for MiiNePort W1/MiiNePort W1-T modules on the LAN.
- **STEP 3:** When the search is complete, all modules that were found will be listed. If more than one module has been found, you can identify your module by referring to its MAC address.
- **STEP 4:** Please refer to the MiiNePort W1 series User's Manual for additional configuration instructions.

## **Reference Material**

Detailed user's guides can be downloaded from Moxa's MiiNePort W1 Series' product page.